**Verwaltungsakademie Berlin**

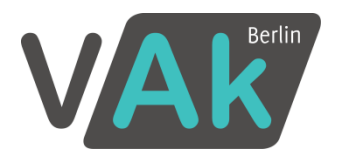

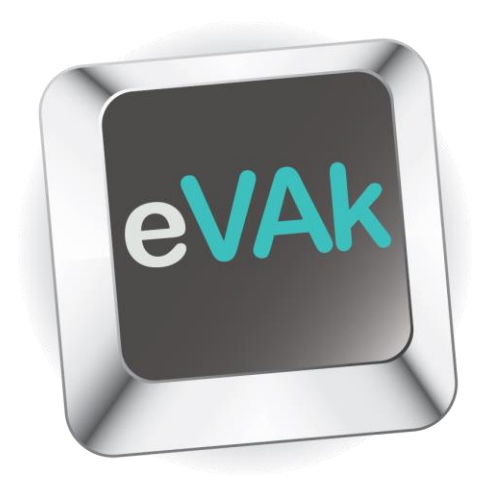

# **Handreichung zur elektronischen Verwaltungsakademie für Teilnehmerinnen und Teilnehmer**

Stand: Januar 2018

# **Inhalt**

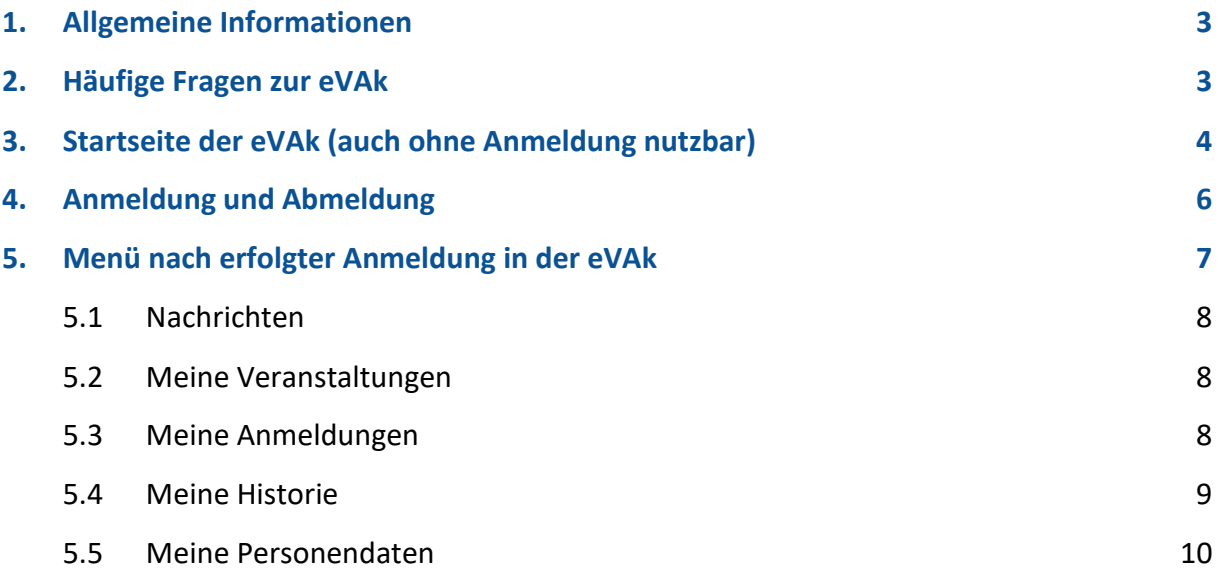

## <span id="page-2-0"></span>**1. Allgemeine Informationen**

Nachfolgend finden Sie einige nützliche Tipps zum Umgang mit der elektronischen Verwaltungsakademie Berlin (eVAk).

Die eVAk ermöglicht Ihnen neben der Programmsuche einen persönlichen und stets aktuel-

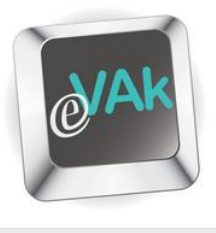

len Zugriff auf Ihre Daten bei der Verwaltungsakademie Berlin. Sie können zudem Teilnahmebescheinigungen für Ihre besuchten Veranstaltungen der letzten fünf Jahre generieren.

Der Zugriff auf die eVAk kann aus dem **Berliner Intranet** und aus dem **Internet** erfolgen: [www.vak.berlin.de/evak/.](http://www.vak.berlin.de/evak/)

Veranstaltungen suchen Glossar /ze

**Hilfe** 

Für Ihren persönlichen Zugang mit Zugriff auf Ihre Daten sind eine Kundennummer bei der VAk und ein Passwort erforderlich (vgl. [Punkt 2\)](#page-2-1). Eine Übersicht zu den häufigsten Fragen erhalten Sie unter dem Menüpunkt Hilfe. Im Glossar werden bspw. die Unterschiede zwischen den verschiedenen Anmeldestatus deutlich.

# <span id="page-2-1"></span>**2. Häufige Fragen zur eVAk**

*Woher bekomme ich meine Kundennummer?* 

Die Kundennummer wurde automatisch bei der ersten Anmeldung an der VAk vergeben. Sie besteht aus einer fortlaufenden sechsstelligen Zahl und wird Ihnen über die automatisch erstellte Datenmitteilung zugeschickt.

Wenn Sie sich bisher noch zu keiner Veranstaltung an der VAk angemeldet haben, können Sie unser Formular zur erstmaligen Erteilung der [VAk Kundennummer.pdf](https://www.berlin.de/vak/dokumente/pdf/formulare/Kundennummer_VAk.pdf) nutzen. Nachdem Ihre Daten in unserem System erfasst wurden, erhalten Sie ebenfalls eine Datenmitteilung mit Ihrer Kundennummer zugesandt.

*Ich habe meine Datenmitteilung verlegt. Wie erfahre ich meine Kundennummer?*  Neben der Datenmitteilung führen wir Ihre Kundennummer auf jeder Zu- oder Absage zu einer Veranstaltung auf. Gegebenenfalls kontaktieren Sie bitte Ihre/n Fortbildungsbeauftragte/n.

*Meine Daten haben sich geändert. Benötige ich eine neue Kundennummer?*  Nein; die Kundennummer gilt auch weiterhin. Ihre Daten können Sie überwiegend selbst aktualisieren (siehe [Punkt 4.5\)](#page-9-0).

### <span id="page-3-0"></span>**3. Startseite der eVAk (auch ohne Anmeldung nutzbar)**

Da die eVAk direkt auf dem von der Verwaltungsakademie eingesetzten Bildungsmanagementsystem (BMS) ORBiS aufsetzt, haben Sie bei der Recherche den gleichen Sachstand wie die Mitarbeiterinnen und Mitarbeiter der Verwaltungsakademie.

Jede Änderung bei Terminen oder Inhalten wird sofort veröffentlicht und jede neue Veranstaltung ist sofort nach dem Erfassen auch in der eVAk sichtbar.

#### **Diese Suchvarianten stehen zur Verfügung:**

Sie können den Programmbereich frei **nach Stichwörtern** durchsuchen:

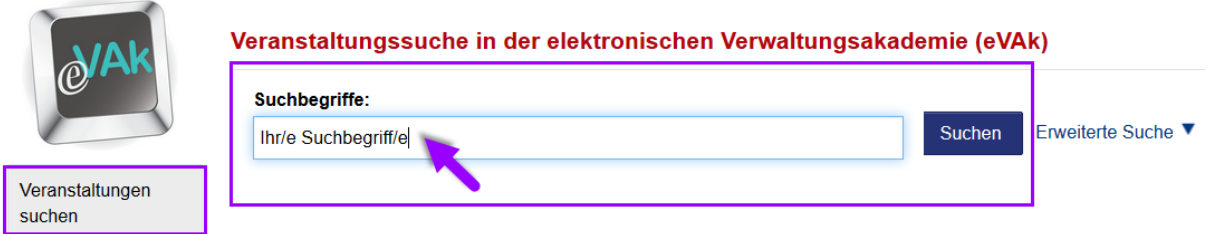

Ein Klick auf "Erweiterte Suche" öffnet die Optionen, um nach

- $\rightarrow$  Format,
- $\rightarrow$  Zielgruppe,
- $\rightarrow$  Beginn oder
- $\rightarrow$  Neue Themen

zu filtern.

#### Veranstaltungssuche in der elektronischen Verwaltungsakademie (eVAk)

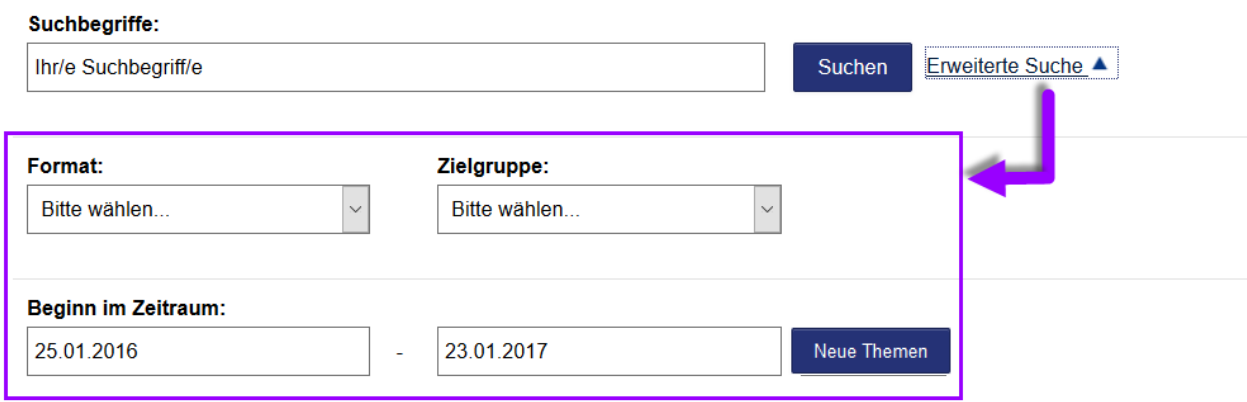

Neben den Suchoptionen werden Ihnen unter der Rubrik "Noch freie Plätze" in Kürze startende Veranstaltungen angezeigt, bei denen noch Restplätze verfügbar sind.

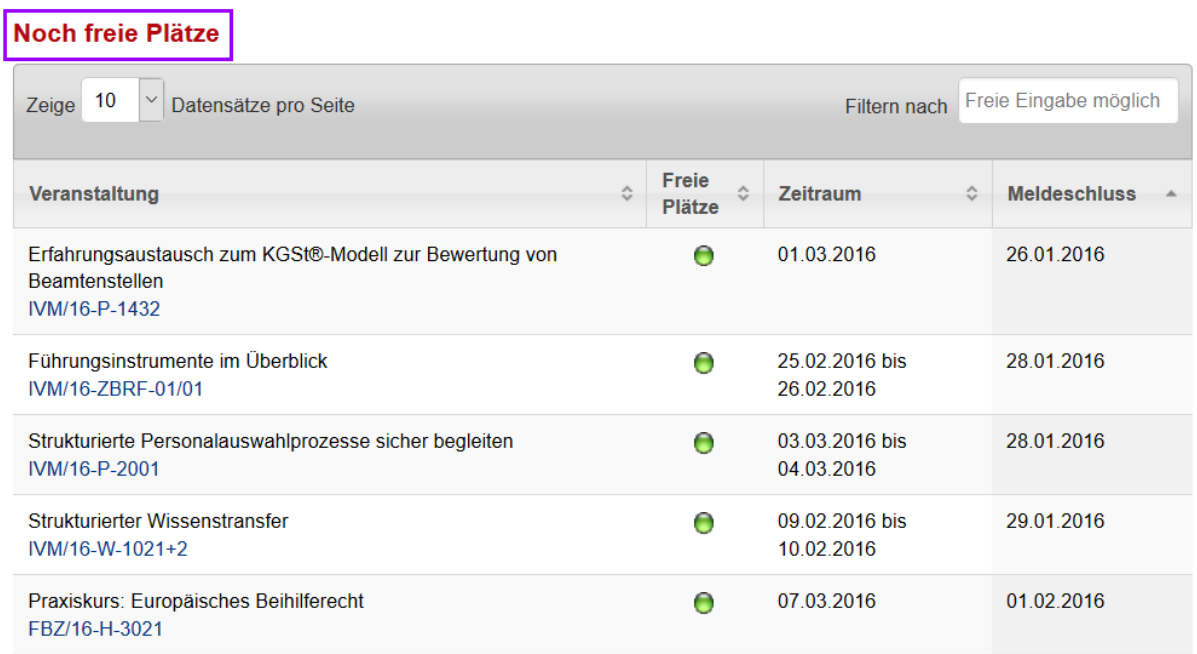

Die Suchergebnisse werden Ihnen übersichtlich in einer Listendarstellung präsentiert. Darüber hinaus können Sie die Anzahl der Treffer pro Seite bestimmen und innerhalb der Ergebnisseiten navigieren.

Ihre Suchergebnisse können Sie sich auch in einer pdf-Datei ausgeben lassen und drucken.

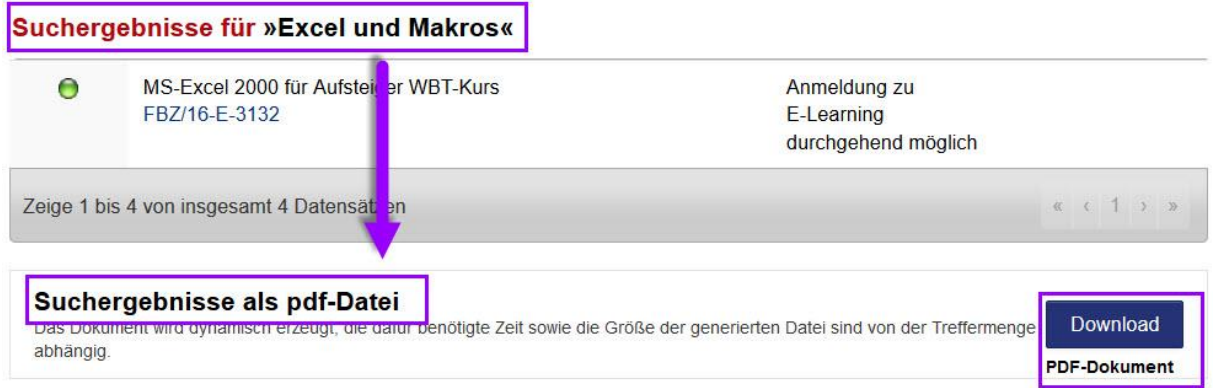

Findet eine Veranstaltung Ihr Interesse, können Sie sich die dazugehörigen detaillierten Informationen ganz einfach über einen Klick auf die **Veranstaltungsnummer** aufrufen. **Nach dem Login** an der eVAk können Sie sich hierüber auch für die Veranstaltung anmelden.

### <span id="page-5-0"></span>**4. Anmeldung und Abmeldung**

Auch nach dem Login stehen Ihnen die Veranstaltungssuche und die Hilfe zur Verfügung. Nach einem erfolgreichen Login erhalten Sie zudem weitergehende Zugriffe auf Ihre eigenen Daten.

Die **erstmalige Freischaltung** in der eVAk erfolgt mittels Kundennummer und Ihrer bei uns hinterlegten E-Mail-Adresse (dienstlich oder optional privat).

Wenn Sie bereits eine Veranstaltung an der VAk besucht haben, verfügen Sie bereits über eine Kundennummer. Klicken Sie bitte auf "Jetzt freischalten".

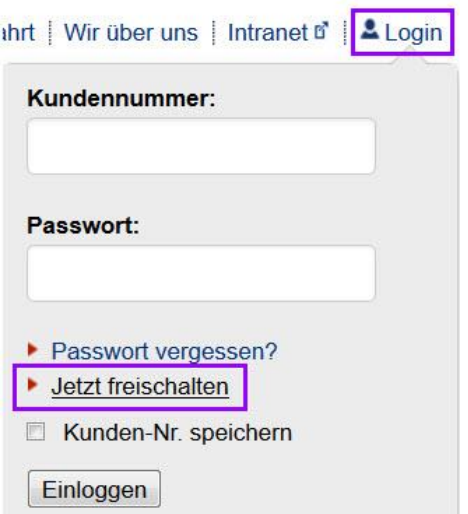

Anschließend werden Sie gebeten, Ihre Kundennummer und E-Mail-Adresse einzugeben. Stimmen die Daten überein, erhalten Sie nach dem Klick auf "Weiter" an die hinterlegte E-Mail-Adresse einen Bestätigungslink, über den Sie sich dann ein selbstgewähltes Passwort vergeben.

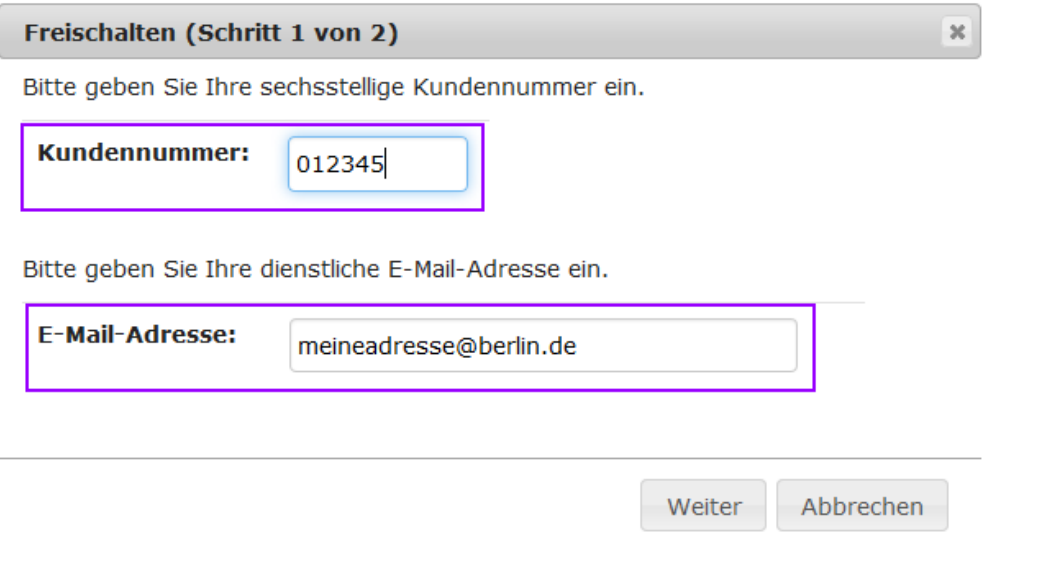

Die Anmeldung an der eVAk erfolgt ab der Freischaltung über Ihre Kundennummer und Ihr selbstgewähltes Passwort.

Zum **Abmelden** klicken Sie bitte oben rechts auf Ihren Namen. Es öffnet sich das kleine Fenster mit Ihrem Namen und Ihrer Kundennummer sowie der Button zum Ausloggen aus der eVAk.

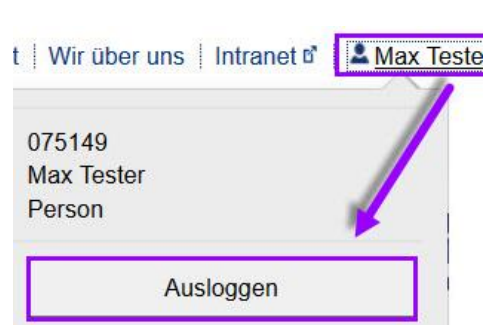

# <span id="page-6-0"></span>**5. Menü nach erfolgter Anmeldung in der eVAk**

Zusätzlich zu den Menüpunkten [Veranstaltungen suchen] und [Hilfe] stehen Ihnen nach dem Einloggen folgende Optionen zur Verfügung:

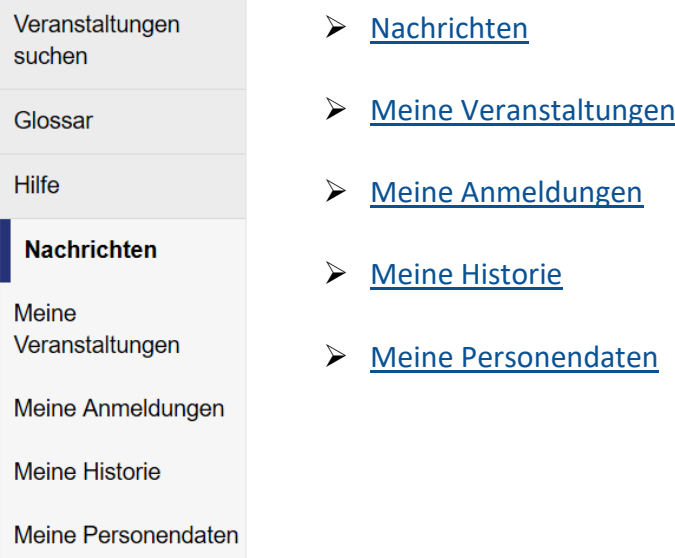

### <span id="page-7-3"></span><span id="page-7-0"></span>**5.1 Nachrichten**

In der Startansicht finden Sie die Informationen über die Bearbeitung Ihrer Veranstaltungsanmeldungen durch die / den Fortbildungsbeauftragte/n sowie nach Meldeschluss durch die VAk.

#### Veranstaltungsbezogene Nachrichten

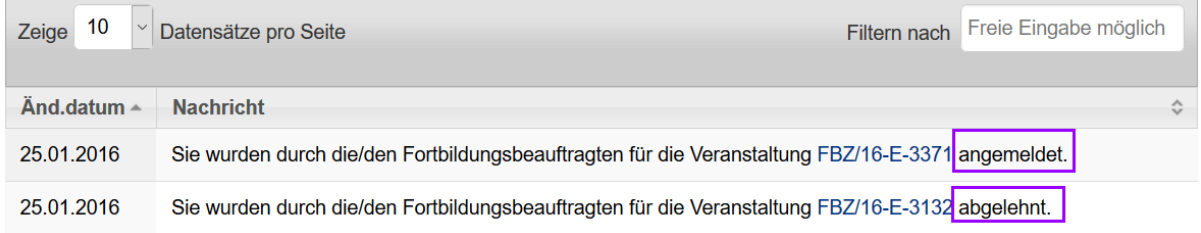

Bei Änderungen an Ihren Personendaten durch Ihren Fortbildungsbereich erhalten Sie ebenfalls eine Information, bspw. bei Änderung Ihrer Telefonnummer oder des Stellenzeichens.

### <span id="page-7-1"></span>**5.2 Meine Veranstaltungen**

Hier sehen Sie auf einen Blick Ihre aktuellen Veranstaltungen an der VAk. Das sind alle Veranstaltungen, die **noch nicht abgeschlossen** wurden und für die Sie **zugelassen** sind (Anmeldestatus Teilnehmer/in).

Mit einem Klick auf das PDF-Symbol können Sie bei Bedarf eine Zusage ausdrucken. Das Original wird wie bisher per Fachpost an Sie versandt (über Ihre Fortbildungsbeauftragten).

#### **Meine Veranstaltungen**

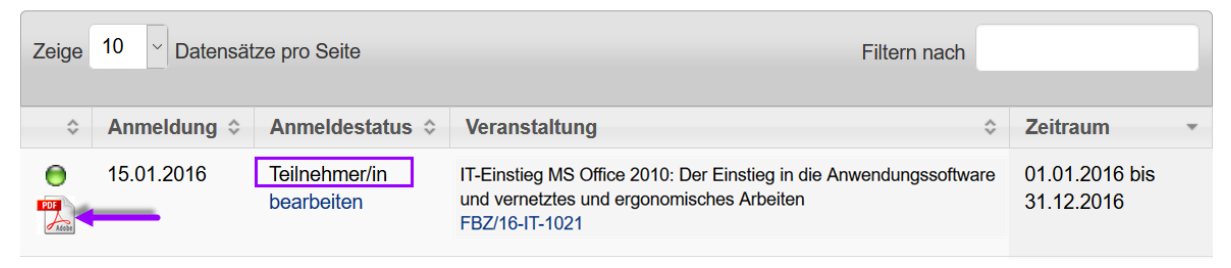

### <span id="page-7-2"></span>**5.3 Meine Anmeldungen**

An dieser Stelle sehen Sie den **Bearbeitungsstand Ihrer aktuellen Anmeldungen** für Veranstaltungen, die noch nicht stattgefunden haben.

Wenn Sie eine Anmeldung (die Fortbildungsbeauftragten haben Ihre Interessenbekundung bestätigt) oder Ihre Interessenbekundung nachträglich zurückziehen wollen, können Sie auch dies elektronisch über die eVAk vornehmen.

Klicken Sie hierzu auf den Link [**bearbeiten**] unter dem entsprechenden Anmeldestatus und machen Ihre Angaben in der sich nun öffnenden Eingabemaske. Der Absagegrund ist freiwillig und muss nicht angegeben werden.

Sind Sie für eine Veranstaltung nicht als Teilnehmer/in zugelassen worden, können Sie bei Bedarf durch Klick auf das PDF-Symbol eine Absage ausdrucken. Das Original wird zudem wie bisher per Fachpost an Sie versandt (über Ihre Fortbildungsbeauftragten).

Sobald eine von den Fortbildungsbeauftragten bestätigte Anmeldung von der VAk in den Status "Teilnehmer" gesetzt wird, erscheint sie in der Ansicht "Meine Veranstaltungen" (siehe Punkt 4.2). So haben Sie stets einen aktuellen Überblick über Ihre Veranstaltungen an der VAk.

#### **Meine Anmeldungen**

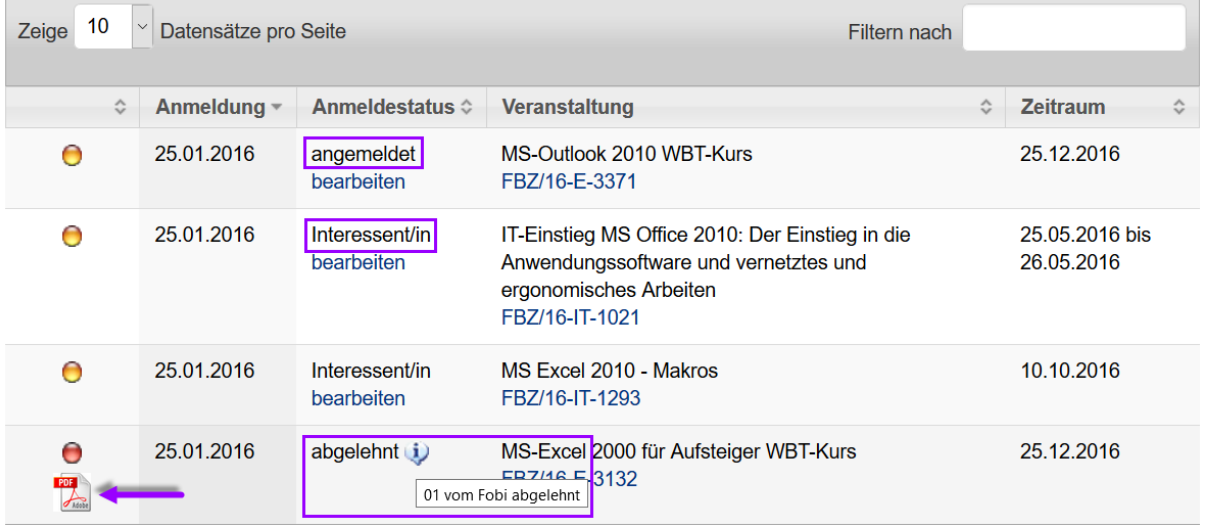

### <span id="page-8-0"></span>**5.4 Meine Historie**

Die Historie gibt Ihnen einen Überblick über alle Ihre Anmeldungen an der VAk, bei denen die Veranstaltung bereits stattgefunden hat.

#### **Meine Historie**

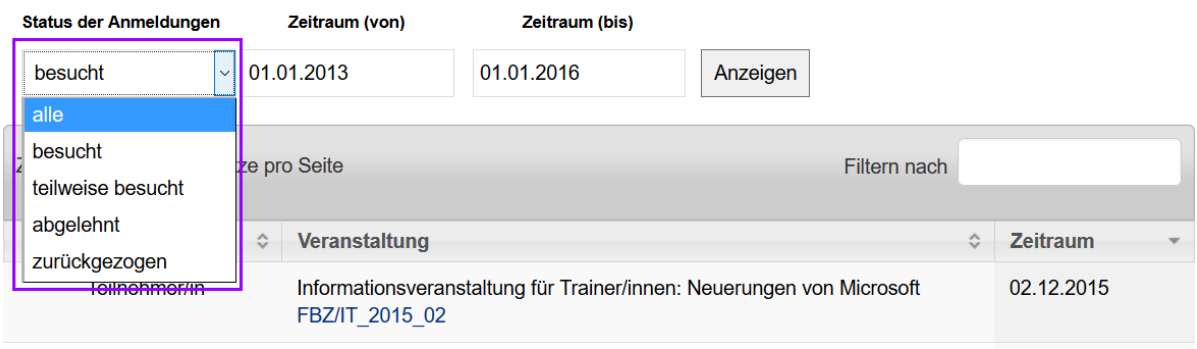

Sie können sich die Ausgabe nach dem Status Ihrer Anmeldung filtern lassen:

- $\triangleright$  alle
	- = jede Anmeldung
- $\triangleright$  besucht
- = alle Anmeldungen mit dem Status "Teilnehmer"
- $\triangleright$  teilweise besucht
	- = alle Anmeldungen, wo eine unregelmäßige Teilnahme an der Veranstaltung erfolgte
- $\triangleright$  abgelehnt
	- = alle Anmeldungen, die von der VAk nicht bestätigt wurden
- $\triangleright$  zurückgezogen
	- = alle Anmeldungen, die von Ihnen zurückgezogen wurden

Bei den vollständig von Ihnen besuchten Veranstaltungen haben Sie die Möglichkeit, sich über das PDF-Logo eine Kopie der **Teilnahmebescheinigung** auszudrucken.

#### <span id="page-9-0"></span>**5.5 Meine Personendaten**

An dieser Stelle können Sie Einsicht in Ihre an der VAk gespeicherten Daten nehmen und diese bei Bedarf aktualisieren.

Die Änderung Ihrer zugeordneten Institution ist aus verfahrensrechtlichen Gründen nicht möglich, da dies von Ihrem zuständigen Fortbildungsbeauftragten über uns erfolgen muss. Ein wichtiger Hinweis zum Umfang der gespeicherten Daten: Die **privaten Angaben** werden nur erfasst, wenn Sie sich bei uns zu einer Prüfung nach dem Berufsbildungsgesetz (BBiG) anmelden. Im überwiegenden Fall sind diese Angaben jedoch nicht notwendig und werden von uns daher auch **nicht erhoben oder gespeichert**.

Jeder änderbarer Eintrag wird in Ihrem Profil durch den Button [**ändern**] gekennzeichnet. Wenn Sie eine Aktualisierung vornehmen möchten, klicken Sie auf den Änderungseintrag des betreffenden Datums. Es öffnet sich eine Eingabemaske, wo Sie die Änderung eintragen, dann den Button "Absenden" bestätigen – fertig!

Die Änderung ist sofort im System und gilt ab diesem Zeitpunkt.

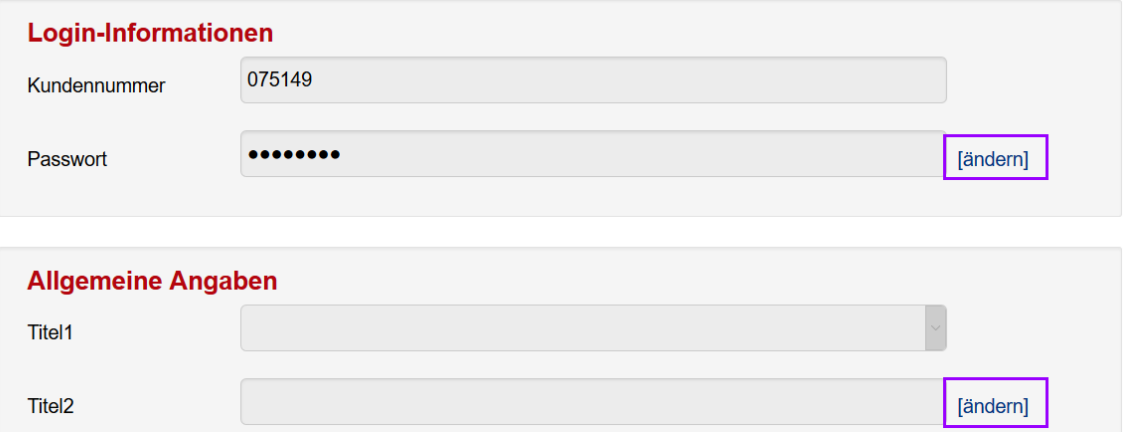

#### **Meine Personendaten**

**Wir wünschen Ihnen ein angenehmes Arbeiten mit der eVAk!**